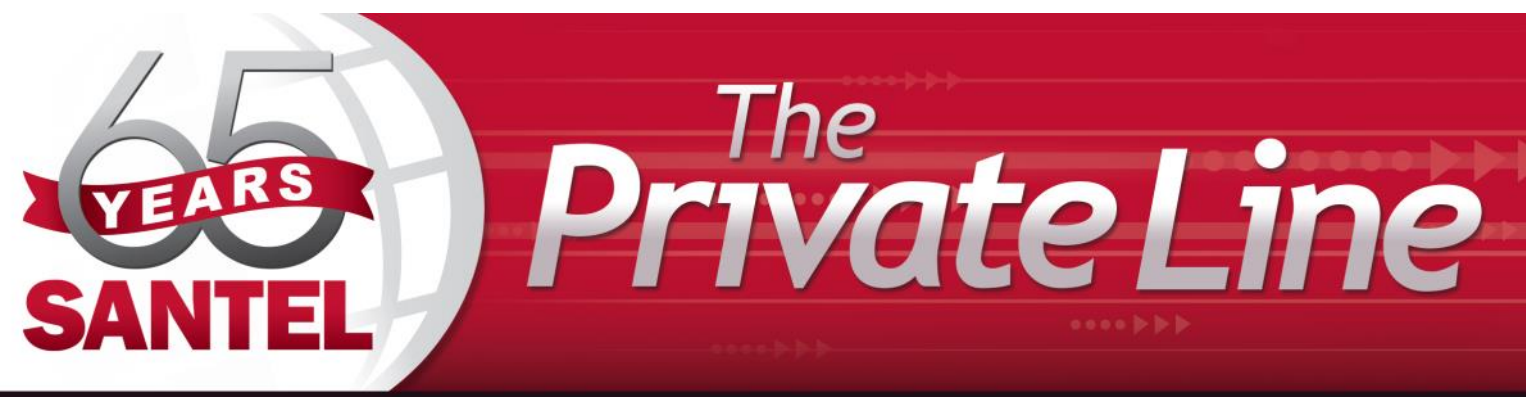

## Customizing Santel Digital TV Just for You

Santel Digital TV has many awesome features designed to enhance your viewing experience. This month we'll review how you can remove all of the unwanted channels from your guide by creating a favorites list. By default, your set top box has grouped channels into several pre-set Favorites lists including: All Channels, Subscribed Channels, Movie Channels, Sports Channels, Music Channels, Entertainment Channels, Kids Channels, News Channels, Business News Channels, Infotainment Channels, Religious Channels, Regional Channels and HD Channels.

#### **You may create up to five additional Favorites lists.**

- 1. Press the *MENU* button to access the Main Menu. Highlight *SET-TINGS*. Use the arrow buttons to highlight *EDIT FAVORITES* and then press the *OK* button. See top right.
- 2. Click the Right Arrow to access a *NEW LIST.*
- 3. All available channels will display. Use the *Up/Down arrow* buttons on the remote control to move through the list of channels. When you are on a channel you want to add to your list, press the *OK* button to mark it as part of this Favorites list.
- 4. To name the list, press the Yellow button on the remote control. Use the arrow buttons to move through the letters on the screen. Press the *OK* button to choose a letter. When you have your list named, arrow down to select Submit. See middle right.
- 5. To Save your favorites list, press the blue button and then press *OK*.
- 6. Press the *EXIT* button on the remote to leave the menu.

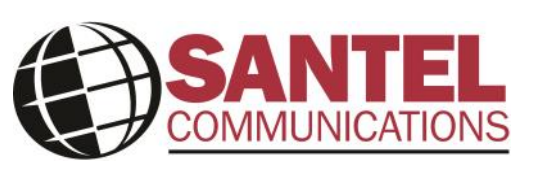

PO Box 67, Woonsocket, SD 57385 Office Hours: 8am-5pm Mon-Fri www.santel.coop Email: info@santel.coop 796-4411

Santel is an equal opportunity provider and employer.

#### **To Access your favorites list:**

- 1. Press the *FAV* button on the remote control. See directly above.
- 2. All Favorites lists will display; lists that you have created will display with a star.

3. Arrow down to highlight the Favorites list you want to use and then press the *OK*  button on the remote control. The list you have selected will show just above the channel number.

4. With the favorites list selected, you will browse channels only within that list.

**OR:** You may also press the Blue button anytime the guide is displayed to see which list is currently selected. Repeatedly press the blue button to rotate through the lists to the one you want.

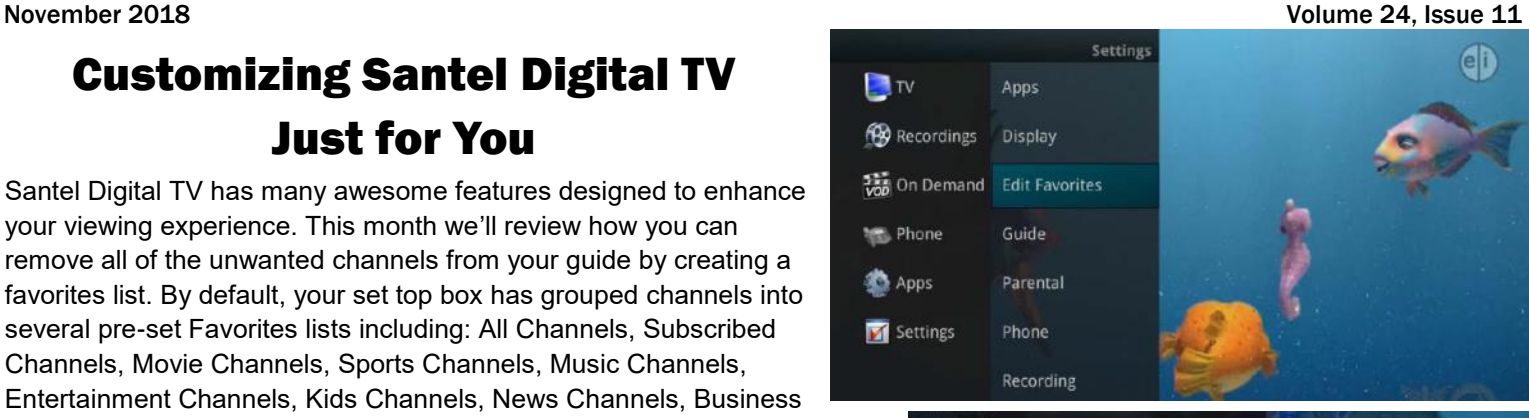

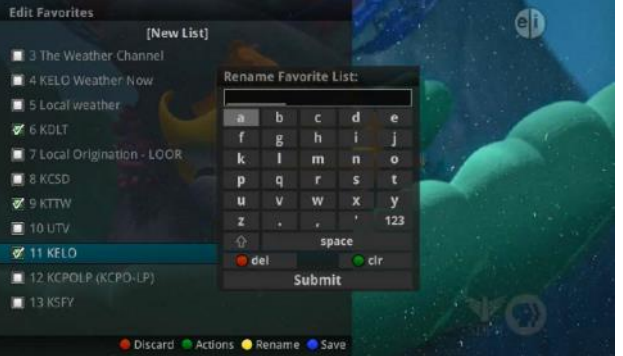

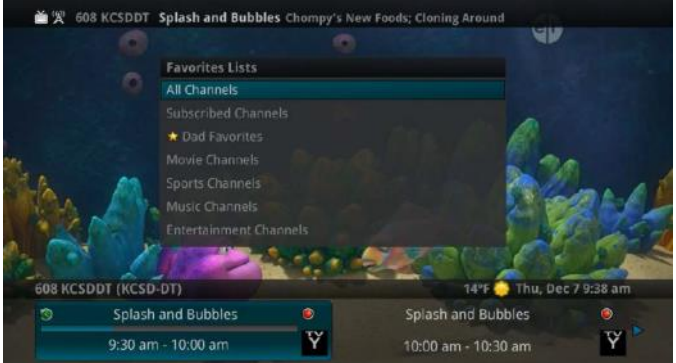

### Annual Directory Photo Contest

 Do you have an awesome photo that would be perfect for our 2019 Central Connections Directory? We will once again be holding a contest to find the best cover photo. We've had awesome entries the past few years and look forward to seeing how creative and artistic our members will be again this year.

 The contest will be open to any Santel or Midstate members and entries must be received by December 1, 2018. The finalists will be online and the winner will again be determined by Facebook votes with the winner receiving \$100. Rules are:

- Limit four (4) entries per household
- Amateur photos only; no professional entries please
- Santel and Midstate employees and immediate family are not eligible

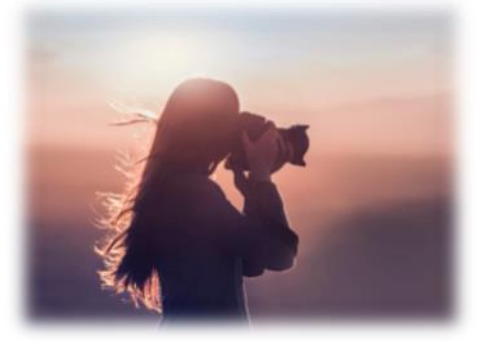

- Photos should represent Santel or Midstate service areas
- Photos must be in color and have been taken within the last two (2) years
- Digital photos only; no printed photos or photocopies. Email entries to info@santel.coop
- Include your name and phone number with each entry
- Include where photo was taken and brief description

 Please contact Santel at 796 -4411 or info@santel.coop with any questions you may have.

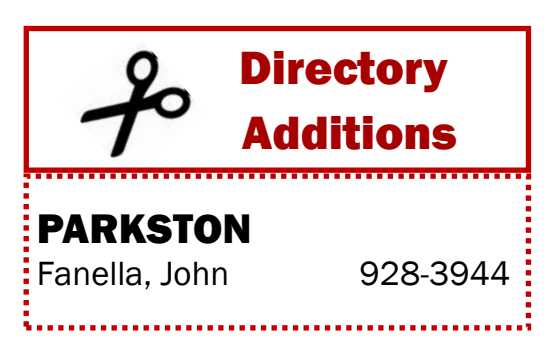

# DIRECTORY DEADLINES

 All additions, changes or deletions to the directory must be submitted to Santel by no later than January 4, 2019. Representatives from Pinnacle Publishing will be in our area during the months of November and December to sell business directory advertising. Ads purchased help your business be found both in print and online, so there is extra value in the investment. Please call 796-4411 with any questions or changes you'd like to see.

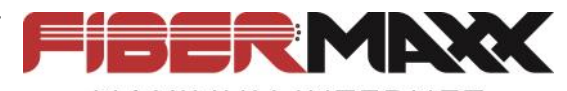

MAXIMUM INTERNET Despite the cold, wet weather, there has been great progress with the Letcher fiber build in the past weeks. The project is divided into four separate fiber routes and the first route is expected to be ready for customer installation in early November. As the time gets closer to cutover, customers will receive a letter in the mail with information on the available products and services. Pre-planning is also underway for the 2019 fiber projects to take place in Mount Vernon town as well as Tripp town and rural. Please call 796-4411 with any questions or concerns you may have about these projects.

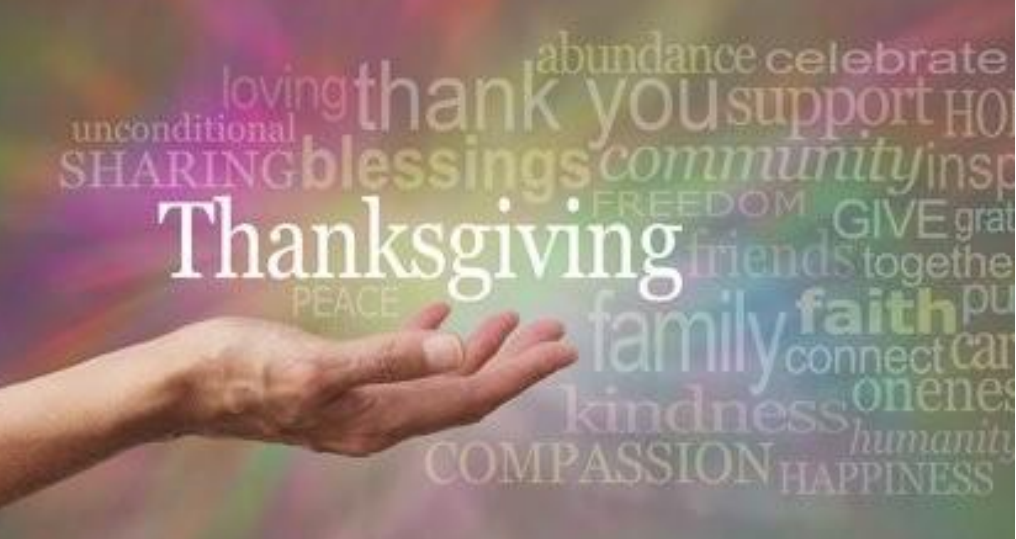